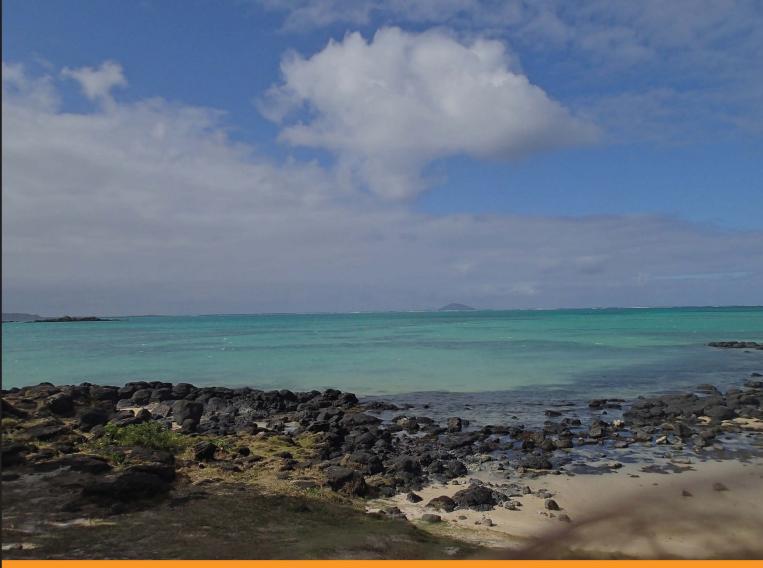

Community Experience Distilled

# Java EE Development with Eclipse

Develop Java EE applications with Eclipse and commonly used technologies and frameworks

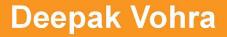

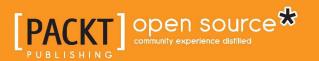

# Java EE Development with Eclipse

Develop Java EE applications with Eclipse and commonly used technologies and frameworks

**Deepak Vohra** 

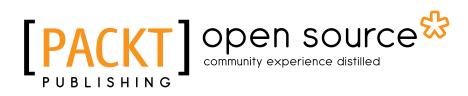

BIRMINGHAM - MUMBAI

#### Java EE Development with Eclipse

Copyright © 2012 Packt Publishing

All rights reserved. No part of this book may be reproduced, stored in a retrieval system, or transmitted in any form or by any means, without the prior written permission of the publisher, except in the case of brief quotations embedded in critical articles or reviews.

Every effort has been made in the preparation of this book to ensure the accuracy of the information presented. However, the information contained in this book is sold without warranty, either express or implied. Neither the author, nor Packt Publishing, and its dealers and distributors will be held liable for any damages caused or alleged to be caused directly or indirectly by this book.

Packt Publishing has endeavored to provide trademark information about all of the companies and products mentioned in this book by the appropriate use of capitals. However, Packt Publishing cannot guarantee the accuracy of this information.

First published: December 2012

Production Reference: 1131212

Published by Packt Publishing Ltd. Livery Place 35 Livery Street Birmingham B3 2PB, UK.

ISBN 978-1-78216-096-0

www.packtpub.com

Cover Image by Asher Wishkerman (wishkerman@hotmail.com)

### Credits

Author Deepak Vohra Project Coordinator Amey Sawant

Reviewers Filippo Bosi Frank Nimphius Federico Tomassetti Phil Wilkins

Acquisition Editors Mary Nadar Dhwani Devater

Lead Technical Editors Sweny M. Sukumaran Neeshma Ramakrishnan

Technical Editors Sharvari Baet Devdutt Kulkarni Proofreader Maria Gould

Indexer Tejal R. Soni

Production Coordinator Conidon Miranda

Cover Work Conidon Miranda

### About the Author

**Deepak Vohra** is a consultant and a principal member of the NuBean.com software company. Deepak is a Sun Certified Java Programmer and Web Component Developer, and has worked in the fields of XML and Java programming and J2EE for over five years. Deepak is the co-author of the Apress book, *Pro XML Development with Java Technology*, and was the technical reviewer for the O'Reilly book, *WebLogic: The Definitive Guide*. Deepak was also the technical reviewer for the Course Technology PTR book, *Ruby Programming for the Absolute Beginner*, and the technical editor for the Manning Publications book, *Prototype and Scriptaculous in Action*. Deepak is also the author of the Packt Publishing books, *JDBC 4.0 and Oracle JDeveloper for J2EE Development*, *Processing XML documents with Oracle JDeveloper 11g*, *EJB 3.0 Database Persistence with Oracle Fusion Middleware 11g*, and *Java 7 JAX-WS Web Services*.

## About the Reviewers

**Filippo Bosi** (Twitter @filippobosi) is currently employed at Imola Informatica (www.imolinfo.it), an Italian consulting company where he works as Senior Advisor, managing important projects for banking and insurance companies.

He has been working for more than 25 years in the computer programming field. He started his career as a freelance consultant and writer for some Italian computer magazines, while at the same time offering freelance consultancies in the first years that banking and insurance companies were starting to move away from mainframes in order to implement their business.

In the last four years, he's been involved in redesigning from scratch the entire information system of a banking institution in an SOA fashion, in studying ways to apply Semantic Web technologies to address Enterprise Architecture and Knowledge Management problems for some Italian large banking and insurance companies, and an European project (Cloud4SOA – www.cloud4soa.eu) that attempts, through the use of semantics, to address the portability of applications and data between different PaaS providers.

He is currently interested in Agile and Lean Management (applied), design of SOA Architectures, Enterprise Architecture, Cloud Computing, and Semantic Web.

He can be contacted at fbosi@imolinfo.it.

**Frank Nimphius** is a Senior Principal Product Manager in the Oracle Application Development Tools group at Oracle Corporation, specializing in Oracle JDeveloper and the Oracle Application Development Framework (ADF). In his current position, Frank represents and evangelizes the Oracle JDeveloper and Oracle ADF product worldwide as a speaker at user group and technology conferences, as well as in various publications. Frank runs the ADF Code Corner website, the *OTN Forum Harvest* blog, and is the co-author of the *Oracle Fusion Developer Guide* book published in 2009 by McGraw Hill.

**Federico Tomassetti** is a software engineer and a PhD student in computer engineering. He is interested mainly in model-driven development and domain specific languages. He has experience as a technical writer, teacher, and consultant about these technologies.

He is studying at the Politecnico di Torino. He spent a semester in the Universität Karlsruhe and one at Fortiss, an Institut of the Technische Universität München.

**Phil Wilkins** has spent nearly 25 years in the software industry working with both multinationals and software startups. He started out as a developer and has worked his way up through technical and development management roles. The last 12 years have been primarily in Java based environments. He now works as an architect with an enterprise wide technical remit within the IT group for a global optical healthcare manufacturer and retailer.

Outside of his work commitments, he has contributed his technical capabilities to supporting others in a wide range of activities from the development of community websites to providing input and support to people authoring books, and developing software ideas and businesses.

When not immersed in work and technology, he spends his down time pursing his passion for music and time with his wife and two boys.

I'd like to take this opportunity to thank my wife Catherine and our two sons Christopher and Aaron for their tolerance for the innumerable hours that I spent in front of a computer contributing to both my employer and the many other IT related activities that I've supported over the years.

# www.PacktPub.com

#### Support files, eBooks, discount offers and more

You might want to visit www.PacktPub.com for support files and downloads related to your book.

Did you know that Packt offers eBook versions of every book published, with PDF and ePub files available? You can upgrade to the eBook version at www.PacktPub.com and as a print book customer, you are entitled to a discount on the eBook copy. Get in touch with us at service@packtpub.com for more details.

At www.PacktPub.com, you can also read a collection of free technical articles, sign up for a range of free newsletters and receive exclusive discounts and offers on Packt books and eBooks.

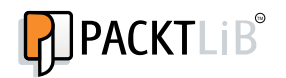

http://PacktLib.PacktPub.com

Do you need instant solutions to your IT questions? PacktLib is Packt's online digital book library. Here, you can access, read and search across Packt's entire library of books.

#### Why Subscribe?

- Fully searchable across every book published by Packt
- Copy and paste, print and bookmark content
- On demand and accessible via web browser

#### Free Access for Packt account holders

If you have an account with Packt at www.PacktPub.com, you can use this to access PacktLib today and view nine entirely free books. Simply use your login credentials for immediate access.

#### **Instant Updates on New Packt Books**

• Get notified! Find out when new books are published by following @ PacktEnterprise on Twitter, or the *Packt Enterprise* Facebook page.

# Table of Contents

| Preface                                         | 1  |
|-------------------------------------------------|----|
| Chapter 1: EJB 3.0 Database Persistence         | 9  |
| Configuring a data source                       | 10 |
| Creating tables in the Oracle database          | 15 |
| Creating an EJB project                         | 16 |
| Adding the JPA facet                            | 22 |
| Creating entity beans from tables               | 26 |
| Defining entity relationships                   | 28 |
| Setting cascade                                 | 31 |
| Generating default entities                     | 34 |
| Creating the Catalog entity                     | 38 |
| The Catalog entity class                        | 40 |
| Creating the Edition entity                     | 41 |
| The Edition entity class                        | 42 |
| Creating the Section entity                     | 44 |
| The Section entity class                        | 44 |
| Creating the Article entity                     | 46 |
| The Article entity class                        | 46 |
| Creating the JPA persistence configuration file | 48 |
| Creating a session bean facade                  | 49 |
| Creating an EntityManager                       | 51 |
| Specifying getter methods                       | 52 |
| Creating test data                              | 52 |
| The session bean class                          | 53 |
| The remote business interface                   | 57 |
| Creating the application.xml descriptor         | 58 |
| Creating a test client                          | 60 |
| The catalog.jsp file                            | 62 |

Table of Contents

| Packaging and deploying the entity bean application   | 64  |
|-------------------------------------------------------|-----|
| The build script                                      | 65  |
| Running the build script                              | 68  |
| Testing the JSP client                                | 70  |
| Summary                                               | 71  |
| Chapter 2: O/X Mapping with JAXB 2.x                  | 73  |
| JAXB 2.x advantages                                   | 74  |
| Creating a JAXB project                               | 74  |
| Creating an XML Schema                                | 79  |
| Compiling the XML Schema                              | 82  |
| Marshalling an XML document                           | 92  |
| Unmarshalling an XML document                         | 96  |
| Java to XML mapping                                   | 100 |
| Summary                                               | 108 |
| Chapter 3: Developing a Web Project for JasperReports | 109 |
| Setting the environment                               | 110 |
| Creating a Dynamic Web project in Eclipse             | 112 |
| Creating the configuration file                       | 114 |
| Creating a web application                            | 121 |
| Creating a report design                              | 122 |
| Setting the report title                              | 122 |
| Creating a JDBC connection                            | 123 |
| Generating a PDF report                               | 123 |
| Creating an Excel report                              | 124 |
| Packaging and deploying the web application           | 126 |
| Running the web application                           | 131 |
| Summary                                               | 132 |
| Chapter 4: Creating a JSF Data Table                  | 133 |
| Setting the environment                               | 134 |
| Creating a web project                                | 134 |
| Creating a managed bean                               | 138 |
| Constructing the managed bean class                   | 142 |
| The managed bean class                                | 144 |
| Creating a JSF page                                   | 150 |
| Adding components to the JSF page                     | 151 |
| The JSF page                                          | 164 |
| Running the JSF page                                  | 166 |
| Summary                                               | 169 |

| Table of Contents | Tahl | e of ( | Contents |
|-------------------|------|--------|----------|
|-------------------|------|--------|----------|

| Chapter 5: Templating with Facelets                 | 171 |
|-----------------------------------------------------|-----|
| Facelets structure                                  | 171 |
| Setting the environment                             | 174 |
| Configuring JSF 2.0 support in WLS                  | 175 |
| Creating a Facelets project                         | 179 |
| Creating a managed bean                             | 190 |
| Creating a Facelets template                        | 201 |
| Creating Facelets                                   | 204 |
| Creating navigation                                 | 207 |
| Running the Facelets application                    | 208 |
| Summary                                             | 212 |
| Chapter 6: Creating Apache Trinidad User Interfaces | 213 |
| Configuring Trinidad                                | 214 |
| Setting the environment                             | 214 |
| Creating a Trinidad project                         | 215 |
| Creating Trinidad Uls                               | 222 |
| Creating a managed bean                             | 223 |
| Adding Trinidad components                          | 235 |
| Running the Trinidad application                    | 248 |
| Summary                                             | 252 |
| Chapter 7: Creating an AJAX Application             | 253 |
| Setting the environment                             | 254 |
| Creating a Dynamic Web project                      | 255 |
| Creating a web application for AJAX                 | 256 |
| Creating a servlet                                  | 258 |
| Developing the AJAX web application                 | 262 |
| Packaging the web application                       | 274 |
| Deploying the web application                       | 277 |
| Running the web application                         | 279 |
| Summary                                             | 282 |
| Chapter 8: Creating a JAX-WS Web Service            | 283 |
| Setting the environment                             | 284 |
| Creating a web service project                      | 285 |
| Creating a WebLogic web service                     | 288 |
| Running the web service on the server               | 291 |
| Generating a WSDL                                   | 294 |
| Testing WSDL in web services explorer               | 300 |
| Generating a bindings file                          | 302 |

| Tabl    | le of | Con  | tents  |
|---------|-------|------|--------|
| 1 110 1 | 001   | 00.0 | 101110 |

| Creating a client class                               | 304 |
|-------------------------------------------------------|-----|
| Creating a build file                                 | 306 |
| Testing the web service                               | 312 |
| Summary                                               | 316 |
| Chapter 9: RESTful Web Services Using the JAX-RS API  | 317 |
| Setting the environment                               | 318 |
| Creating a web project                                | 319 |
| Creating and running a resource class                 | 327 |
| Creating and running a test client                    | 334 |
| Summary                                               | 340 |
| Chapter 10: Spring                                    | 341 |
| Setting the environment                               | 344 |
| Creating a web project with Spring facet              | 344 |
| Method Interception                                   | 348 |
| Creating a Spring bean class                          | 348 |
| Creating a bean definition file                       | 353 |
| Creating a method interceptor                         | 366 |
| Creating a Spring client                              | 368 |
| Schema-based aspect definitions                       | 374 |
| Creating a Spring and JSF faceted web project         | 376 |
| Creating a bean class                                 | 381 |
| Creating an AOP JavaBean                              | 384 |
| Creating an applicationContext.xml configuration file | 386 |
| Creating a JSF page                                   | 394 |
| Running the JSF page                                  | 397 |
| Summary                                               | 399 |
| Index                                                 | 401 |

# Preface

Java Platform, Enterprise Edition (Java EE) 6 is the industry standard for enterprise Java computing. Eclipse IDE for Java EE developers is the most commonly used Java IDE for Java EE development. Eclipse IDE for Java EE developers supports Java EE 5 completely and also supports several features from Java EE 6.

The Oracle WebLogic Server product line is the industry's most comprehensive platform for developing, deploying, and integrating enterprise applications. Oracle Enterprise Pack for Eclipse provides a set of plugins (project facets) for Eclipse development with WebLogic Server.

While a number of books are available on Eclipse IDE for Java Developers, none or very few are available on Eclipse IDE for Java EE Developers. In this book, we shall discuss Java EE development in Eclipse IDE for Java EE developers. While it is not feasible to cover all of the more than 30 technologies in the Java EE stack (http://www.oracle.com/technetwork/java/javaee/tech/index.html), we shall discuss the most commonly used Java EE technologies, especially the ones Eclipse IDE for Java EE developers (or Oracle Enterprise Pack for Eclipse) provides Project for Facets. Oracle Enterprise Pack for Eclipse is just an enhancement of Eclipse IDE for Java EE developers with integrated support for Oracle WebLogic Server.

Preface

The objective of the book is to discuss how a developer would develop Java EE applications using commonly used Java EE technologies and frameworks in Eclipse IDE for Java EE developers. The book covers all aspects of application development including:

- Setting the environment for an application
- Using the Eclipse IDE wizards and the Component Palette
- Running a sample application

#### What this book covers

*Chapter 1, EJB 3.0 Database Persistence* discusses creating an EJB project using the EJB 3.0 Module project facet. To create an entity bean, we add the JPA project facet. Subsequently, we generate entity beans from Oracle database tables. We create a session bean facade for the entity beans; wrapping an entity bean in a session bean facade is a best practice. We create a JSP client for the EJB application. We package and deploy the EJB application to Oracle WebLogic Server using an Ant build script and run the test client on the WebLogic Server.

*Chapter 2, O/X Mapping with JAXB 2.x* discusses the Object/XML (O/X) bi-directional mapping provided by the JAXB framework. We discuss the advantages of JAXB 2.x over JAXB 1.0. We create a JAXB web project using the JAXB project facet. We use the EclipseLink 2.4 persistence provider. We create an XML Schema and generate JAXB classes from the XML Schema using JAXB schema compilation. Subsequently, we marshall an XML document from a Java **Document Object Model (DOM)** document object, and also unmarshall an XML document using the compiled Java classes. We map an annotated Java class to an XML document using the annotations API. We also demonstrate the support for mapping Java classes to an XML Schema.

*Chapter 3, Developing a Web Project for JasperReports* demonstrates the use of the Oracle Enterprise Pack for Eclipse's integrated support for Oracle WebLogic Server to deploy and run any web application that requires an application server. First, we configure an Oracle database data source in WebLogic Server. We create and deploy a web application for JasperReports to the WebLogic Server, and subsequently run the web application to create PDF and Excel reports.

*Chapter 4, Creating a JSF Data Table* discusses how to use the JavaServer Faces project facet to create a JSF data table. First, we create a web project. Subsequently, we create a managed bean, create a JSF page, add a JSF data table to the JSF page, and run the JSF web application on the integrated WebLogic Server to create a JSF data table.

*Chapter 5, Templating with Facelets* discusses templating with Facelets. **Templating** is the use of a common "template", which is just an XHTML page, in Facelets' composition pages. Templating makes use of Facelets' header and footer pages for describing the common sections of Facelets' composition pages. WebLogic Server includes a shared library for JSF 2.0, which we configure first. We create a web project for Facelets, and create a managed bean to create a JSF data table. We add the 2.0 version of the JavaServer Faces project facet to the web project. For templating, we add a Facelets Template in which we configure the default sections of a Facelets composition page, a header, a content section, and a footer. We add Facelets composition pages for an SQL query input and a JSF Data Table output. We add the implicit navigation, a new feature in JSF 2.0. We run the Facelets application to demonstrate templating by including the same header and footer images in the input and output pages.

*Chapter 6, Creating Apache Trinidad User Interfaces* discusses the Trinidad project facet. Trinidad was formerly Oracle ADF Faces and provides a set of user interface components. First, we create a web project and add the Trinidad project facet to it. Subsequently, we create JSPs to create and find a catalog entry in Oracle database. We add Trinidad components to the JSP pages. We run the Trinidad application in the integrated WebLogic Server.

*Chapter 7, Creating an AJAX Application* discusses how to develop an AJAX application to send an asynchronous request to the server and receive a response from the server. The JavaScript project facet is enabled by default in a web project. The AJAX application is used to create a catalog entry in Oracle database by first validating the catalog ID using AJAX. The application is packaged, deployed, and run on the WebLogic Server.

*Chapter 8, Creating a JAX-WS Web Service* discusses how to use the Java API for XML web services (JAX-WS) to create a web service. First, we create a web service project, which has the Oracle WebLogic web service project facet associated with it. We test the web service on the server and generate a WSDL, which we test in the web explorer. We create a client class for the web service and package, then deploy and test the web service on the WebLogic Server.

Preface

*Chapter 9, RESTful Web Services Using the JAX-RS API* discusses RESTful web services using **Java API for RESTful web services** (**JAX-RS**), which are specified in the JSR 311 specification. We use the JAX-RS project facet for the RESTful web service. We create a Resource class, which is exposed as a URI path using the @PATH annotation. Subsequently, we create a Jersey Client API to test the web service.

*Chapter 10, Spring* discusses how to create a Spring framework application using the Spring project facet. We discuss method interception with a method interceptor and a Spring client. We also discuss Aspect Oriented Programming (AOP) in combination with JSF. We discuss creating a Spring bean, a bean definition file, and an AOP JavaBean.

#### What you need for this book

The book is based on Eclipse IDE for Java EE Developers version 3.7. We use the Oracle Enterprise Pack for Eclipse packaged Eclipse IDE with integrated support for Oracle WebLogic Server 12*c*, which may be downloaded from http://www.oracle.com/technetwork/middleware/ias/downloads/wlsmain-097127.html. We have used the Oracle Database Express Edition 11g Release 2, which can be downloaded from http://www.oracle.com/technetwork/ products/express-edition/overview/index.html.

Some other chapter specific software such as JasperReports is also required. We have used the Windows version, but if you have Linux installed the book may still be used (though the source code and samples have not been tested with Linux). Slight modifications may be required with the Linux Install; for example, the directory paths on Linux would be different than the Windows directory paths used in the book. You need to install J2SE 5.0 or later.

#### Who this book is for

The target audience of the book is Java EE application developers who want to learn about the practical use of Eclipse IDE for application development. This book is suitable for professional Java EE developers. The book is also suitable for an intermediate/advanced level course in Java EE development. The target audience is expected to have prior, albeit beginner's, knowledge about Java EE, Enterprise JavaBeans (EJB) 3.0, entity and session EJBs, JavaServer Faces (JSF), ADF Faces, AJAX, web services, and Spring framework. The book also requires some familiarity with WebLogic Server and Eclipse IDE.

#### Conventions

In this book, you will find a number of styles of text that distinguish between different kinds of information. Here are some examples of these styles, and an explanation of their meaning.

Code words in text are shown as follows: "The catalog.xsd Schema gets parsed and compiled."

A block of code is set as follows:

```
<?xml version="1.0" encoding="UTF-8"?>
<xsd:schema xmlns:xsd="http://www.w3.org/2001/XMLSchema"
   targetNamespace="http://www.example.org/catalog"
xmlns:catalog="http://www.example.org/catalog"
   elementFormDefault="qualified">
        <xsd:element name="catalog" type="catalog:catalogType" />
        <xsd:element name="catalog" type="catalog:catalogType" />
        <xsd:element name="catalogid" type="xsd:int" />
        <xsd:complexType name="catalogType"> [default]
```

When we wish to draw your attention to a particular part of a code block, the relevant lines or items are set in bold:

```
<?xml version="1.0" encoding="UTF-8"?>
<xsd:schema xmlns:xsd="http://www.w3.org/2001/XMLSchema"
   targetNamespace="http://www.example.org/catalog"
   xmlns:catalog="http://www.example.org/catalog"
   elementFormDefault="qualified">
        <xsd:element name="catalog" type="catalog:catalogType" />
```

**New terms** and **important words** are shown in bold. Words that you see on the screen, in menus or dialog boxes for example, appear in the text like this: "clicking the **Next** button moves you to the next screen".

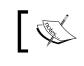

Warnings or important notes appear in a box like this.

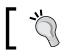

Tips and tricks appear like this.

Preface

#### **Reader feedback**

Feedback from our readers is always welcome. Let us know what you think about this book – what you liked or may have disliked. Reader feedback is important for us to develop titles that you really get the most out of.

To send us general feedback, simply send an e-mail to feedback@packtpub.com, and mention the book title through the subject of your message.

If there is a topic that you have expertise in and you are interested in either writing or contributing to a book, see our author guide on www.packtpub.com/authors.

#### **Customer support**

Now that you are the proud owner of a Packt book, we have a number of things to help you to get the most from your purchase.

#### Downloading the example code

You can download the example code files for all Packt books you have purchased from your account at http://www.packtpub.com. If you purchased this book elsewhere, you can visit http://www.packtpub.com/support and register to have the files e-mailed directly to you.

#### Errata

Although we have taken every care to ensure the accuracy of our content, mistakes do happen. If you find a mistake in one of our books — maybe a mistake in the text or the code — we would be grateful if you would report this to us. By doing so, you can save other readers from frustration and help us improve subsequent versions of this book. If you find any errata, please report them by visiting http://www.packtpub.com/support, selecting your book, clicking on the **errata submission form** link, and entering the details of your errata. Once your errata are verified, your submission will be accepted and the errata will be uploaded to our website, or added to any list of existing errata, under the Errata section of that title.

#### Piracy

Piracy of copyright material on the Internet is an ongoing problem across all media. At Packt, we take the protection of our copyright and licenses very seriously. If you come across any illegal copies of our works, in any form, on the Internet, please provide us with the location address or website name immediately so that we can pursue a remedy.

Please contact us at copyright@packtpub.com with a link to the suspected pirated material.

We appreciate your help in protecting our authors, and our ability to bring you valuable content.

#### Questions

You can contact us at questions@packtpub.com if you are having a problem with any aspect of the book, and we will do our best to address it.

#### **Copyright Credits**

Some of the contents of this book were originally published by Oracle Technology Network and http://home.java.net/. They are republished with the permission of Oracle Corporation.

EJB's **entity beans** are the most common technology for database persistence. Developing entity EJBs requires a Java IDE, an application server, and a relational database. Eclipse 3.7 provides wizards for developing entity beans and session facades. In this chapter, we shall develop EJB 3.0 entity beans including session facades. We shall deploy the EJB application to WebLogic Server 12*c* (12.1.1) and test database persistence with the Oracle database 11g XE. In this chapter, we shall learn the following:

- Configuring a data source in **WebLogic Server** (**WLS**) with the Oracle database
- Creating tables in the Oracle database
- Creating an Enterprise JavaBeans (EJB) project
- Adding the Java Persistence API (JPA) project facet
- Generating entity beans from database tables
- Creating a session bean facade
- Creating the application.xml file
- Creating a test client
- Packaging and deploying the entity bean application
- Testing the JavaServer Pages (JSP) client

#### Configuring a data source

In this section we shall configure a data source in Oracle WebLogic Server 12*c*. First, download and install the Oracle WebLogic Server from http://www.oracle. com/technetwork/middleware/ias/downloads/wls-main-097127.html. Configure the **base\_domain** structure in the **WebLogic Server** console. We need to create a data source so that when we deploy and run the application in the server, the application has access to the database. Log in to the **WebLogic Server Administration Console** server for the **base\_domain** domain using the URL http://localhost:7001/Console. In the **base\_domain** domain structure, expand the **Services** tab and select the **Data Sources** node. In the **Data Sources** table, click on **New** and select **Generic Data Source** as shown in the following screenshot:

|                                                                                                    | ministration Conso                                                 | le 12c                                        |                    |                           |                  | Õ                                                    |
|----------------------------------------------------------------------------------------------------|--------------------------------------------------------------------|-----------------------------------------------|--------------------|---------------------------|------------------|------------------------------------------------------|
| Change Center                                                                                                    | Home Log Ou                                                        | t Preferences                                 | Record Help        |                           | Q                |                                                      |
| View changes and restarts                                                                                                    |                                                                    |                                               |                    | Weld                      | come, weblogic   | Connected to: base_domain                            |
| Configuration editing is enabled. Future                                                                                                    | Home >Summary                                                      | of JDBC Data                                  | Sources            |                           |                  |                                                      |
| changes will automatically be activated as you<br>modify, add or delete items in this domain.                                                                                                    | Summary of JDB                                                     | C Data Sour                                   | ces                |                           |                  |                                                      |
| Domain Structure                                                                                                    | Configuration                                                      | Monitoring                                    |                    |                           |                  |                                                      |
| base_domain ▲<br>B <sup>+</sup> Environment<br><sup>+</sup> Deployments<br>B <sup>+</sup> Services<br>B <sup>+</sup> Messaging<br><sup>+</sup> Data Sources<br><sup>+</sup> Persistent Stores<br><sup>+</sup> Foreign JND1 Providers<br><sup>+</sup> Work Contexts<br><sup>+</sup> XML Registries | connections. Ap<br>data source.<br>This page summ<br>Customize thi | plications can l<br>arizes the JDB<br>s table | ook up a data sour | ce on the JNDI tree and   | then borrow a da | y through a pool of JDBC<br>tabase connection from a |
|                                                                                                    | New - Dele                                                         | te                                            |                    |                           | Showing (        | 0 to 0 of 0 Previous   Next                          |
| Mail Sessions                                                                                                    | Generic Data S<br>GridLink Data S                                  | dh                                            | Туре               | JNDI Name                 |                  | Targets                                              |
| How do I                                                                                                    | Multi Data Sou                                                     | ce                                            | Ther               | e are no items to display | /                |                                                      |
| Create JDBC generic data sources                                                                                                    | New V Dele                                                         | te                                            |                    |                           | Showing (        | 0 to 0 of 0 Previous   Next                          |
| Create JDBC GridLink data sources                                                                                                    |                                                                    |                                               |                    |                           |                  |                                                      |
| Create JDBC multi data sources                                                                                                    |                                                                    |                                               |                    |                           |                  |                                                      |
| Delete JDBC data sources                                                                                                    |                                                                    |                                               |                    |                           |                  |                                                      |
| Delete JDBC multi data sources                                                                                                    |                                                                    |                                               |                    |                           |                  |                                                      |

In **Create a New JDBC Data Source**, specify a data source name and **JNDI Name** (for example, **jdbc/OracleDS**) for the data source. The database shall be accessed using **JNDI Name** lookup in the *Creating a session bean facade* section. Select **Database Type** as **Oracle** and click on **Next** as shown in the following screenshot:

| dministration Console 12c                               |                               |                |                       |                         |
|---------------------------------------------------------|-------------------------------|----------------|-----------------------|-------------------------|
| 🙆 Home Log Out Prefe                                    | rences 🚵 Record Help          |                | Q<br>Welcome, weblogi | c Connected to: base_do |
| Home >Summary of JDB                                    | C Data Sources                |                |                       |                         |
| Create a New JDBC Dat                                   | a Source                      |                |                       |                         |
| Back Next Finish                                        | Cancel                        |                |                       |                         |
| JDBC Data Source Pr                                     |                               |                |                       |                         |
| The following properties<br>* Indicates required fields | will be used to identify you  | r new JDBC dat | a source.             |                         |
| What would you like to na                               | ame your new JDBC data so     | ource?         |                       |                         |
| 🦺 * Name:                                               | JDBC Data Source              |                |                       |                         |
| What JNDI name would y                                  | ou like to assign to your new | w JDBC Data So | urce?                 |                         |
| jdbc/OracleDS                                           |                               |                | <i>h</i>              |                         |
| What database type wou                                  | ld you like to select?        |                |                       |                         |
| Database Type:                                          | Oracle                        |                | •                     |                         |
| Back Next Finish                                        | Cancel                        |                |                       |                         |

In **JDBC Data Source Properties**, select **Database Driver** as **Oracle's Driver** (Thin **XA**). Another JDBC driver may also be selected based on requirements. Refer to the *Selection of the JDBC Driver* document available at http://docs.oracle.com/cd/E14072\_01/java.112/e10590/keyprog.htm#i1005587 for selecting a suitable JDBC driver. Click on **Next** as shown in the following screenshot:

| Adm | ninistration Co     | onsole 12c                                   |                      |                 |                          |                           | Õ       |
|-----|---------------------|----------------------------------------------|----------------------|-----------------|--------------------------|---------------------------|---------|
| 1   | 🔒 Home Lo           | g Out Preferences                            | 🗠 Record Help        |                 | Q                        |                           |         |
|     |                     |                                              |                      |                 | Welcome, weblogic        | Connected to: base_       | domain  |
|     | Home >Sum           | mary of JDBC Data                            | Sources              |                 |                          |                           |         |
|     | Create a Nev        | v JDBC Data Sourc                            | e                    |                 |                          |                           |         |
| i.  | Back Nex            | t Finish Cano                                | el                   |                 |                          |                           |         |
|     | JDBC Data           | Source Propertie                             | s                    |                 |                          |                           |         |
|     | The followin        | ig properties will be u                      | sed to identify your | r new JDBC data | a source.                |                           |         |
|     | Database<br>Type:   | Orade                                        |                      |                 |                          |                           |         |
|     |                     | ise driver would you<br>/ Oracle WebLogic Se |                      | database conn   | ections? Note: * indicat | es that the driver is exp | licitly |
|     | Database<br>Driver: | *Oracle's Driver                             | r (Thin XA) for Ins  | stance conne    | ctions; Versions:9.0     | ).1 and later             |         |
|     | Back Ne             | t Finish Cano                                | el                   |                 |                          |                           |         |
|     | •                   |                                              |                      | m               |                          |                           | - F     |

By default, an XA JDBC driver supports global transactions and uses the *Two-Phase Commit* global transaction protocol. **Global transactions** are recommended for EJBs using container managed transactions for relation between the JDBC driver (XA or non-XA) transactionality and EJB container managed transactions. Click on **Next** as shown in the following screenshot. (for more information on global transactions, refer http://docs.oracle.com/cd/E23943\_01/web.1111/e13737/transactions.htm):

#### Chapter 1

| Adn | ninistration Console 12c Q                                                                                                    |
|-----|----------------------------------------------------------------------------------------------------|
| 1   | 🔒 Home Log Out Preferences 🔤 Record Help                                                                                                    |
| 1   | Welcome, weblogic Connected to: base_domain                                                                                                    |
|     | Home >Summary of JDBC Data Sources                                                                                                    |
|     | Create a New JDBC Data Source                                                                                                    |
| i   | Back Next Finish Cancel                                                                                                    |
|     | Transaction Options<br>You have selected an XA JDBC driver to use to create database connection in your new data source. The data source<br>will support global transactions and use the 'Two-Phase Commit' global transaction protocol. No other transaction<br>configuration options are available. |
|     | Back Next Finish Cancel                                                                                                    |

Specify **Database Name** as XE, **Host Name** as localhost, **Port** as 1521, **Database User Name** and **Password** as OE, and click on **Next** as shown in the following screenshot:

| Administration Console 12c                             |                             |                       | Q                         |
|--------------------------------------------------------|-----------------------------|-----------------------|---------------------------|
| 🙆 Home Log Out Preferences 🔤 Re                        | ecord Help                  | Q                     |                           |
|                                                        |                             | Welcome, weblogic     | Connected to: base_domain |
| Home >Summary of JDBC Data Source                      | 5                           |                       |                           |
| Create a New JDBC Data Source                          |                             |                       |                           |
| Back Next Finish Cancel                                |                             |                       |                           |
| Connection Properties<br>Define Connection Properties. |                             |                       |                           |
| What is the name of the database you                   | would like to connect to?   |                       |                           |
| Database Name:                                         | XE                          |                       |                           |
| What is the name or IP address of the d                | latabase server?            |                       |                           |
| Host Name:                                             | localhost                   |                       |                           |
| What is the port on the database serve                 | r used to connect to the da | atabase?              |                           |
| Port:                                                  | 1521                        |                       |                           |
| What database account user name do y                   | ou want to use to create o  | latabase connections? |                           |
| Database User Name:                                    | OE                          |                       |                           |
| What is the database account password                  | to use to create database   | e connections?        |                           |
| Password:                                              | ••                          |                       |                           |
| Confirm Password:                                      | ••                          |                       |                           |

The **Driver Class Name** textbox and connection **URL** textbox get configured. Click on the **Test Configuration** button to test the database connection. If a connection gets established the message **Connection test succeeded.** gets displayed. Click on **Next** as shown in the following screenshot:

| Iministration Console 12c               | Q                                                                                     |
|-----------------------------------------|---------------------------------------------------------------------------------------|
| 館 Home Log Out Preferences 🔤            | Record Help Welcome, weblogic Connected to: base_domai                                |
| Home >Summary of JDBC Data Sou          |                                                                                       |
| Messages                                |                                                                                       |
| Connection test succeeded.              |                                                                                       |
|                                         |                                                                                       |
| Create a New JDBC Data Source           |                                                                                       |
| Test Configuration Back Next            | Finish Cancel                                                                         |
|                                         |                                                                                       |
| Test Database Connection                |                                                                                       |
| Test the database availability and t    | the connection properties you provided.                                               |
| What is the full package name of IDF    | BC driver class used to create database connections in the connection pool?           |
|                                         |                                                                                       |
| (Note that this driver class must be in | n the classpath of any server to which it is deployed.)                               |
|                                         |                                                                                       |
| Driver Class Name:                      | oracle.jdbc.xa.client.Ora                                                             |
|                                         |                                                                                       |
| What is the URL of the database to (    | connect to? The format of the URL varies by JDBC driver.                              |
| URL:                                    | jdbc:oracle:thin:@localh                                                              |
|                                         | Jube.oracie.unit.@iocani                                                              |
| What database account user name of      | do you want to use to create database connections?                                    |
|                                         |                                                                                       |
| Database User Name:                     | OE                                                                                    |
|                                         |                                                                                       |
| What is the database account passw      | vord to use to create database connections?                                           |
| (Note: for secure password manager      | ment, enter the password in the Password field instead of the Properties field below) |
|                                         |                                                                                       |
| Password:                               | •••••                                                                                 |
|                                         |                                                                                       |

In **Select targets**, select the **AdminServer** option and click on **Finish**. A data source gets added to the data sources table. The data source configuration may be modified by clicking on the data source link as shown in the following screenshot:

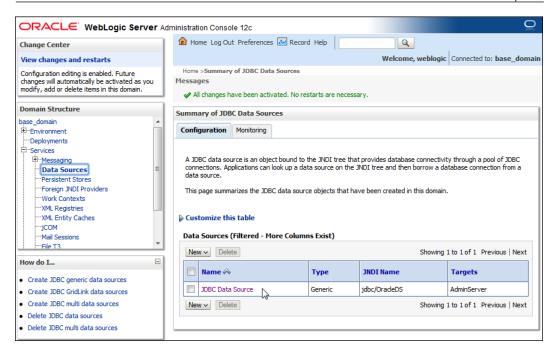

#### **Creating tables in the Oracle database**

We need to create database tables for database persistence. Create database tables CATALOG, EDITION, SECTION, and ARTICLE with the following SQL script; the script can be run from the SQL command line:

```
CREATE TABLE CATALOG (id INTEGER PRIMARY KEY NOT NULL,
journal VARCHAR(100));
CREATE TABLE EDITION (id INTEGER PRIMARY KEY NOT NULL,
edition VARCHAR(100));
CREATE TABLE SECTION (id VARCHAR(100) PRIMARY KEY NOT NULL,
sectionName VARCHAR(100));
CREATE TABLE ARTICLE(id INTEGER PRIMARY KEY NOT NULL,
title VARCHAR(100));
```

As Oracle database does not support the autoincrement of primary keys, we need to create sequences for autoincrementing, one for each table. Create sequences CATALOG\_SEQ, EDITION\_SEQ, SECTION\_SEQ, and ARTICLE\_SEQ with the following SQL script.

```
CREATE SEQUENCE CATALOG_SEQ MINVALUE 1 START WITH 1 INCREMENT BY 1
NOCACHE;
CREATE SEQUENCE EDITION_SEQ MINVALUE 1 START WITH 1 INCREMENT BY 1
NOCACHE;
CREATE SEQUENCE SECTION_SEQ MINVALUE 1 START WITH 1 INCREMENT BY 1
NOCACHE;
CREATE SEQUENCE ARTICLE_SEQ MINVALUE 1 START WITH 1 INCREMENT BY 1
NOCACHE;
```

We also need to create join tables between tables. Create join tables using the following SQL script:

```
CREATE TABLE CATALOGEDITIONS(catalogId INTEGER, editionId INTEGER);
CREATE TABLE EditionCatalog(editionId INTEGER, catalogId INTEGER);
CREATE TABLE EditionSections (editionId INTEGER, sectionId INTEGER);
CREATE TABLE SectionEdition (sectionId INTEGER, editionId INTEGER);
CREATE TABLE SectionArticles(sectionId INTEGER, articleId INTEGER);
CREATE TABLE ArticleSection(articleId INTEGER, sectionId INTEGER);
```

#### **Creating an EJB project**

Now, we shall create an EJB project to create entity beans.

In Eclipse, go to **File** | **New** | **Other** to create an EJB project. In the **New** wizard, select **EJB Project** from the **EJB** folder and click on **Next** as shown in the following screenshot:

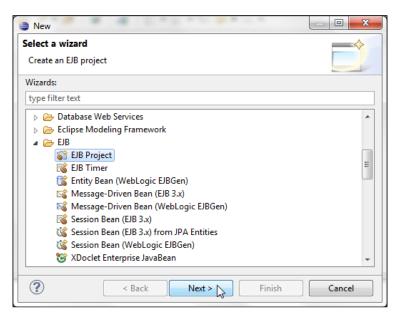

- [16] -

Specify a **Project name** and click on **New Runtime** to configure a target runtime for **Oracle WebLogic Server 12c** if not already configured, as shown in the following screenshot:

| New EJB Project                                                                                                    |                  |
|----------------------------------------------------------------------------------------------------|------------------|
| JB Project                                                                                                    | -0               |
| Create an EJB Project and add it to a new or existing Enterprise Application.                                                   |                  |
| Project name: EJB3JPA                                                                                                    |                  |
| Project location                                                                                                    |                  |
| Use default location                                                                                                    |                  |
| Location: C:\Users\dvohra\workspace\EJB3JPA                                                                                     | Browse           |
| Target runtime                                                                                                    |                  |
| <none></none>                                                                                                    | New Runtime      |
| EJB module version                                                                                                    |                  |
| 3.1                                                                                                    | •                |
| Configuration                                                                                                    |                  |
| Default Configuration                                                                                                    | Modify           |
| The default configuration provides a good starting point. Additi<br>later be installed to add new functionality to the project. | ional facets can |
| (?) < Back Next > Finish                                                                                                    | Cancel           |

In New Server Runtime Environment, select the Oracle WebLogic Server 12c (12.1.1) server, tick Create a new local server checkbox, and then click on Next as shown in the following screenshot:

| New Server Runtime Environment                                                                                                    | x    |
|----------------------------------------------------------------------------------------------------|------|
| New Server Runtime Environment                                                                                                    |      |
| Define a new server runtime environment                                                                                                    |      |
| Download additional server adapt                                                                                                    | ters |
| Select the type of runtime environment:                                                                                                    |      |
| type filter text                                                                                                    |      |
| Oracle OC4J Standalone 10.1.3.n                                                                                                    |      |
| 📴 Oracle WebLogic Server 10gR3                                                                                                    |      |
| Oracle WebLogic Server 11gR1                                                                                                    |      |
| Toracle WebLogic Server 11gR1 (10.3.2)                                                                                                    |      |
| 🐌 Oracle WebLogic Server 11gR1 (10.3.3)                                                                                                    |      |
| 🐻 Oracle WebLogic Server 11gR1 (10.3.4)                                                                                                    |      |
| 🐻 Oracle WebLogic Server 11gR1 (10.3.5)                                                                                                    |      |
| 💿 Oracle WebLogic Server 11gR1 (10.3.6)                                                                                                    | E    |
| 🔁 Oracle WebLogic Server 12c (12.1.1)                                                                                                    |      |
|                                                                                                    | *    |
| Provides support for local and remote Oracle WebLogic Server 12c (12.1.1)<br>running in development mode. Allows the user to start/stop the server and<br>deploy Java EE 6 modules. |      |
| Create a new local server                                                                                                    |      |
| Rext > Finish Cancel                                                                                                    |      |

— [ 17 ] —

Select the **WebLogic home** directory, and the **Java home** directory also gets specified. Click on **Next** as shown in the following screenshot:

| New Server Run                                                   | time Environment                           |        |
|------------------------------------------------------------------|--------------------------------------------|--------|
| Oracle WebLogi<br>Define a WebLog                                | <b>c Server 12c (12.1.1)</b><br>ic Runtime | 0      |
| Name:                                                            | Oracle WebLogic Server 12c (12.1.1)        |        |
| WebLogic home:                                                   | C:\Oracle\Middleware\wlserver_12.1         |        |
| Java home:                                                       | C:\Oracle\Middleware\jdk160_29             |        |
| Patch profile:                                                   | default 🔹                                  |        |
| Server Extensions                                                |                                            |        |
| <ul> <li>✓ Oracle ADF rur</li> <li>✓ Java Persistence</li> </ul> | time not detected<br>e 2.0                 |        |
| ? < Ba                                                           | ck Next > Finish                           | Cancel |

Select Server Type as Local and then select Domain Directory as C:\Oracle\ Middleware\user\_project\domains\base\_domain. Click on Finish as shown in the screenshot:

| 😑 New Serve  | er Runtime Environment                                                                                                    | ×  |
|--------------|----------------------------------------------------------------------------------------------------|----|
| Oracle Web   | bLogic Server 12c (12.1.1)                                                                                                    |    |
| Define a We  | ebLogic server                                                                                                    | 0  |
| Name:        | Oracle WebLogic Server 12c (12.1.1) at localhost [base_domain]                                                                              |    |
| Server type: | Local      Remote     Remote                                                                                                    |    |
| Configurat   | tion                                                                                                    |    |
| Domain dir   | rectory: C:\Oracle\Middleware\user_projects\domains\base_dor                                                                                | ** |
| 🗸 Disable    | e automatic publishing to server                                                                                                    |    |
| 📃 Use SSI    | L port to connect to WebLogic server                                                                                                    |    |
| Always       | s start WebLogic server in debug mode                                                                                                    |    |
|              | on may degrade performance of some applications when not debuggin<br>ion from running to debugging an application without restarting the so | -  |
| ?            | < Back Next > Finish Cance                                                                                                    | el |

— [18] —

The **Target runtime** server gets configured. Select **EJB module version** as **3.1**. Select the default **Configuration** and click on **Next** as shown in the following screenshot:

| New EJB Project                                                                                                    | - 0 <b>X</b> |
|----------------------------------------------------------------------------------------------------|--------------|
| JB Project                                                                                                    |              |
| Create an EJB Project and add it to a new or existing Enterprise<br>Application.                                                               |              |
| Project name: EJB3JPA                                                                                                    |              |
| Project location                                                                                                    |              |
| Use default location                                                                                                    |              |
| Location: C:\Users\dvohra\workspace\EJB3JPA                                                                                                    | Browse       |
| Target runtime Oracle WebLogic Server 12c (12.1.1)                                                                                             | New Runtime  |
| EJB module version                                                                                                    |              |
| 3.1                                                                                                    | -            |
| Configuration                                                                                                    |              |
| Default Configuration for Oracle WebLogic Server 12c (12.1.1)                                                                                  | Modify       |
| A good starting point for working with Oracle WebLogic Server<br>runtime. Additional facets can later be installed to add new fund<br>project. |              |
| (?) < Back Next >  Finish                                                                                                    | Cancel       |

Select the default Java configuration for **Source folders on build path** as **ejbModule** and **Default output folder** as build/classes, and click on **Next** as shown in the following screenshot:

| New EJB Project                                            |            |
|------------------------------------------------------------|------------|
| Java<br>Configure project for building a Java application. |            |
| Source folders on build path:                              |            |
| 😕 ejbModule                                                | Add Folder |
|                                                            | Edit       |
|                                                            | Remove     |
| Default output folder:                                     |            |
| build\classes                                              |            |
| ? < Back Next > Finish                                     | Cancel     |

— [19] —

Select the default EJB module configuration and click on **Finish**. An EJB project gets created. The EJB project does not contain any EJBs, which we shall add in subsequent sections.

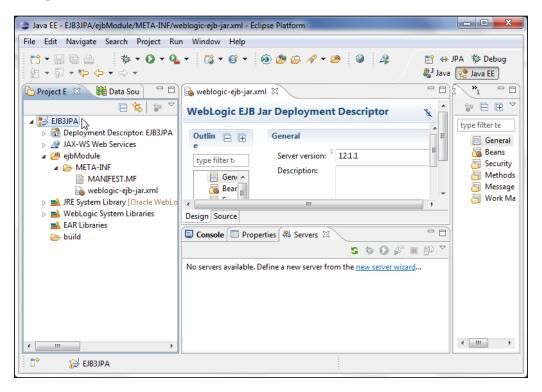

Right-click on the project node in the **Project Explorer** tab and select **Project Properties**. Select **Project Facets** in the **Properties** window. The EJB project should have the **EJB Module** project facet enabled as shown in the following screenshot:

#### Chapter 1

| pe filter text                                                                                                    | Project Facets                                                                                                    |                                                                                                    |                       |
|----------------------------------------------------------------------------------------------------|----------------------------------------------------------------------------------------------------|----------------------------------------------------------------------------------------------------|-----------------------|
| Resource<br>AppXray<br>Builders                                                                                                    | Configuration: <custom> Project Facet</custom>                                                                                                    | Version                                                                                              |                       |
| Deployment Assembly<br>Java Build Path<br>Java Code Style<br>Java Compiler<br>Java Editor<br>Java Editor<br>Javadoc Location<br>JPA<br>Oracle WebLogic Depender<br>Project References<br>Refactoring History<br>Run/Debug Settings<br>Server<br>Service Policies<br>Targeted Runtimes<br>Task Repository<br>Task Tags<br>Validation<br>WikiText<br>XDoclet | <ul> <li>Froject race</li> <li> Apache XMLBeans </li> <li> ElB Module </li> <li> ElBDoclet (XDoclet) </li> <li> Java </li> <li> Java Annotation Processing Support </li> <li> JavaScript </li> <li> JAXB </li> <li> JAXB </li> <li> Oracle Coherence </li> <li> Oracle WebLogic EJB Extensions </li> <li> Oracle WebLogic Scripting Tools (WLST) Support </li> <li> Oracle WebLogic Web Service Clients </li> <li> Spring</li></ul> | 3.0<br>1.2.3<br>1.6<br>5.0<br>1.0<br>2.1<br>1.0<br>3.7.1<br>10.3.5<br>12.1.1<br>12.1.1<br>2.1<br>2.5 | ·<br>·<br>·<br>·<br>· |

Session beans require an EJB project and entity beans require the JPA project facet for database persistence. We have created an EJB project but this EJB project does not have the **JPA** project facet enabled by default. In the next section, we shall add the **JPA** facet to the EJB project.

#### Adding the JPA facet

We require the JPA project facet to create entity beans. We could have created a JPA project to start with, but to create a session bean facade we first created an EJB project; session beans require an EJB project by default. To add the JPA project facet, right-click on the project in **Project Explorer** and select **Properties**. Select the **Project Facets** node and select the **JPA 1.0** project facet. Click on the **Further configuration available** link as shown in the screenshot:

| onfiguration: <custom></custom>                    |         |   |
|----------------------------------------------------|---------|---|
| Project Facet                                      | Versior | n |
| 🖻 📰 🐼 Apache XMLBeans                              |         |   |
| 🔽 💑 EJB Module                                     | 3.0     | • |
| EJBDoclet (XDoclet)                                | 1.2.3   | • |
| 🔽 🛃 Java                                           | 1.6     | • |
| 🔲 🔊 Java Annotation Processing Support             | 5.0     |   |
| 🔲 📄 JavaScript                                     | 1.0     |   |
| A JAXB                                             | 2.1     | • |
| JPA                                                | 1.0     | • |
| 🔲 📀 Oracle Coherence                               | 3.7.1   | • |
| 📝 🐻 Oracle WebLogic EJB Extensions                 | 10.3.5  | • |
| 🥅 🐻 Oracle WebLogic EJBGen Support                 | 12.1.1  | • |
| 🕅 🐅 Oracle WebLogic Scripting Tools (WLST) Support | 12.1.1  | • |
| 🔲 🌄 Oracle WebLogic Web Service Clients            | 2.1     |   |
| 🥅 🔎 Spring                                         | 2.5     | • |
|                                                    |         |   |
|                                                    |         |   |
| i Further configuration available                  |         |   |

In JPA Facet, select Platform as Generic 1.0. Select JPA implementation as Oracle TopLink 11g R1. We also need a database connection for JPA. To configure a new Connection, click on the Add connection link as shown in the following screenshot:

#### Chapter 1

| Modify Faceted Project             |                   |        |                           |
|------------------------------------|-------------------|--------|---------------------------|
| JPA Facet                          |                   |        |                           |
| Configure JPA settings.            |                   |        |                           |
| Platform                           |                   |        |                           |
| Generic 1.0                        |                   |        | •                         |
| JPA implementation                 |                   |        |                           |
| Type: WebLogic System Library (Ora | cle TopLink 11gR1 | )      | <b>-</b>                  |
| org.eclipse.persistence            |                   |        |                           |
| Connection                         |                   |        |                           |
| <none></none>                      |                   |        | •                         |
|                                    |                   |        | Add connection<br>Connect |
| ?                                  | < Back            | Next > | ОК                        |

In **Connection Profile**, select the **Oracle Database Connection** profile, specify a connection **Name** and click on **Next** as shown in the following screenshot:

| New Connection Profile                                                                                                    | x          |
|----------------------------------------------------------------------------------------------------|------------|
| Connection Profile                                                                                                    | $\diamond$ |
| Create an Oracle database connection profile                                                                                                    |            |
| Connection Profile Types:                                                                                                    |            |
| type filter text                                                                                                    |            |
| € MySQL                                                                                                    |            |
| 🔞 Oracle Database Connection                                                                                                    |            |
| ■ PostgreSQL                                                                                                    |            |
| SQL Server                                                                                                    | =          |
| le SQLite                                                                                                    | -          |
| Name:                                                                                                    |            |
| OracleDatabaseConnection                                                                                                    |            |
| Description (optional):                                                                                                    |            |
|                                                                                                    |            |
| Cance Cance Can |            |

In the **Specify a Driver and Connection Details** window, select the driver as **Oracle Database 10g Driver**. Specify **SID** as XE, **Host** as localhost, **Port number** as 1521, **User name** as OE, and **Password** as OE. The **Connection URL** gets specified. Now, click on **Test Connection** as shown in the following screenshot:

| rivers: Oracle Databa                    | ase 10g Driver Default 🔹 🔹                             | ø /  |
|------------------------------------------|--------------------------------------------------------|------|
| Properties<br>General Optional           | 1                                                      |      |
| <ul> <li>SID:</li> </ul>                 | xe                                                     | 1    |
| Service name:                            |                                                        |      |
| Host:                                    | localhost                                              |      |
| Port number:                             | 1521                                                   | Ξ    |
| User name:                               | OE                                                     |      |
| Password:                                | ••                                                     |      |
| Save password                            |                                                        |      |
| Connection URL:                          | jdbc:oracle:thin:@localhost:1521:xe                    | -    |
| Connect when the w<br>Connect every time | rizard completes Test Conn<br>the workbench is started | ecti |

A **Ping succeeded** message indicates that the connection got established. Click on **Next** and then click on **Finish** in **Summary**. A **Connection** for the **JPA Facet** gets configured. Click on **OK** as shown in the following screenshot:

#### Chapter 1

| Modify Faceted Project          |                       |                |
|---------------------------------|-----------------------|----------------|
| JPA Facet                       |                       | ~              |
| Configure JPA settings.         |                       |                |
| Platform                        |                       |                |
| Generic 1.0                     |                       | •              |
| JPA implementation              |                       |                |
| Type: WebLogic System Library ( | Oracle TopLink 11gR1) | •              |
| ◆ org.eclipse.persistence       |                       |                |
| Connection                      |                       |                |
| OracleDatabaseConnection        |                       | •              |
|                                 |                       | Add connection |
|                                 |                       | Connected      |
| ?                               | < Back Nex            | t > OK         |

The connection profile we have configured is for the JPA project facet, not to run client applications to entity beans. The data source we configured in the WebLogic server with JNDI **jdbc/OracleDS** is for running client applications to entity beans. Click on **Apply** in **Properties** to install the **JPA** facet as shown in the following screenshot:

| Project Facets                                     |         |   |                                 | $\Leftrightarrow \bullet \Rightarrow \bullet \bullet \bullet$ |
|----------------------------------------------------|---------|---|---------------------------------|---------------------------------------------------------------|
| Configuration: <custom></custom>                   |         |   | ▼ Sav                           | e As Delete                                                   |
| Project Facet                                      | Versior | n | Details Runtimes                |                                                               |
| 🗐 🔬 Apache XMLBeans                                |         |   | Apache XMLBeans                 |                                                               |
| 🔽 💑 EJB Module                                     | 3.0     | - |                                 |                                                               |
| EJBDoclet (XDoclet)                                | 1.2.3   | • | Facets for Apache XMLBeans supp | oort                                                          |
| 🔽 🔬 Java                                           | 1.6     | • |                                 |                                                               |
| 🔲 🔊 Java Annotation Processing Support             | 5.0     |   |                                 |                                                               |
| 🔲 📄 JavaScript                                     | 1.0     |   |                                 |                                                               |
| □ ↔ JAXB                                           | 2.1     | - |                                 |                                                               |
| Aqu 🛟 IPA                                          | 1.0     | • |                                 |                                                               |
| 🔲 💀 Oracle Coherence                               | 3.7.1   | • |                                 |                                                               |
| 🔽 🐻 Oracle WebLogic EJB Extensions                 | 10.3.5  | • |                                 |                                                               |
| 🔲 🐻 Oracle WebLogic EJBGen Support                 | 12.1.1  | • |                                 |                                                               |
| 🕅 🖕 Oracle WebLogic Scripting Tools (WLST) Support | 12.1.1  | • |                                 |                                                               |
| Cracle WebLogic Web Service Clients                | 2.1     |   |                                 |                                                               |
| 🔲 🔎 Spring                                         | 2.5     | • |                                 |                                                               |
|                                                    |         |   |                                 |                                                               |
| i Further configuration available                  |         |   |                                 |                                                               |
| 1 Further configuration available                  |         |   |                                 |                                                               |
|                                                    |         |   | Re                              | vert Apply                                                    |

A node for **JPA Content** gets added to the EJB project. A **persistence.xml** configuration file gets added.

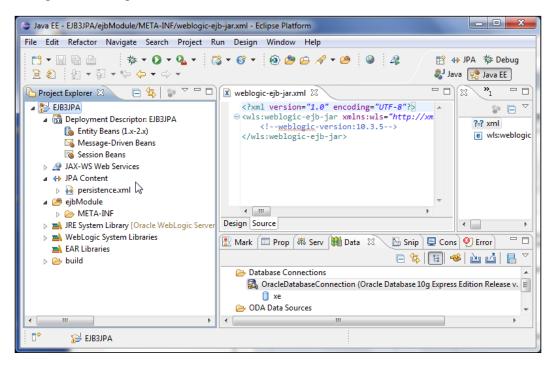

#### **Creating entity beans from tables**

In this section, we shall create entities from database tables we created earlier. Select the project node in **Project Explorer** and go to **File** | **New** | **Other**. In the **New** wizard window, select **JPA Entites from Tables** from the **JPA** folder as shown in the following screenshot. Click on **Next**. Alternatively, you can right-click on the project node in **Project Explorer** and select **Generate Entities from Tables** from **JPA Tools**.

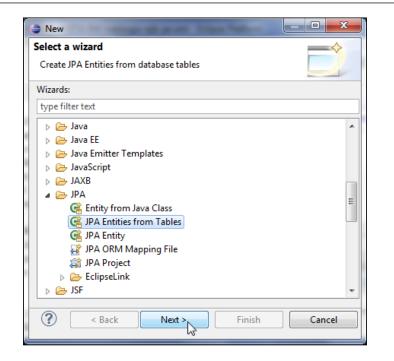

In **Select Tables**, select the database connection configured when adding the JPA project facet. Select the **OE** Schema. Select the **CATALOG**, **EDITION**, **SECTION**, and **ARTICLE** tables. Select the checkbox **Update class list in persistence.xml** and click on **Next** as shown in the following screenshot:

| 🍃 Generate C  | Custom Entities                                            |
|---------------|------------------------------------------------------------|
| Select Table  | 5                                                          |
| Select tables | to generate entities from.                                 |
| Connection:   | OracleDatabaseConnection                                   |
|               | (Note: You must have an active connection to select scheme |
| Schema:       | OE 🔹                                                       |
| Tables:       | ☑ ARTICLE                                                  |
|               | ☑ CATALOG                                                  |
|               | EDITION                                                    |
|               | SECTION                                                    |
| Update cla    | ass list in persistence.xml                                |
|               | Restore Defaults                                           |
| ?             | < Back Next > Finish Cancel                                |

- [27]-

#### **Defining entity relationships**

The entities to be generated have relationships between them. The Catalog entity has a one-to-many relationship with the Edition entity. The Edition entity has a one-to-many relationship with the Section entity and the Section entity has a further one-to-many relationship with the Article entity. In **Table Associations**, we shall define the associations between the tables. Click on the + button to create an association as shown in the following screenshot:

| 9 | Generate Custom Entities                                                                  | ×     |
|---|-------------------------------------------------------------------------------------------|-------|
| Т | able Associations                                                                         |       |
|   | Edit a table association by selecting it and modifying the controls in the editing panel. |       |
| 1 | Table associations                                                                        |       |
|   |                                                                                           | New A |
|   | (?) < Back Next > Finish Cancel                                                           | el    |

In **Association Tables**, select the tables to create an association between them. We will need to create an association for each of the relationships. Click on the button for the **Table 1** field as shown in the following screenshot:

| 😄 Create Ne | w Association        |        |
|-------------|----------------------|--------|
| Association | 1 Tables             |        |
| Specify the | association tables.  |        |
| Associatio  | n kind               |        |
|             | association          |        |
|             | o many association   |        |
| Associatio  | n tables:            |        |
| Table 1:    |                      |        |
| Table 2:    |                      |        |
| Join table: |                      |        |
| ?           | < Back Next > Finish | Cancel |

- [28] -

Select the **CATALOG** table and click on **OK**, as shown in the following screenshot:

| - | Table Selection                |
|---|--------------------------------|
| ſ | Select a table:                |
|   | CATALOG<br>EDITION<br>ESECTION |
|   | Cancel                         |

Similarly, select **EDITION** as **Table 2**. The **Association kind** is **Simple association** by default, which is what we need. Now, click on **Next** as shown in the following screenshot:

| 😑 Create Ne | w Association        |        |
|-------------|----------------------|--------|
| Association | n Tables             |        |
| Specify the | association tables.  |        |
| Associatio  | n kind               |        |
| Simple      | association          |        |
| 🔘 Many to   | o many association   |        |
| Associatio  | n tables:            |        |
| Table 1:    | CATALOG              |        |
| Table 2:    | EDITION              |        |
| Join table: |                      |        |
| ?           | < Back Next > Finish | Cancel |

Specify the join columns between the **CATALOG** and **EDITION** tables as **ID** using the **Add** button and click on **Next** as shown in the following screenshot:

| 😑 Create New Associa                                             | tion    |               |  |
|------------------------------------------------------------------|---------|---------------|--|
| Join Columns                                                     |         |               |  |
| Specify the join colum                                           | nns.    |               |  |
| Specify the join columns between the CATALOG and EDITION tables: |         |               |  |
| CATALOG                                                          | EDITION | Add           |  |
|                                                                  | 0       | Remove        |  |
| < Back                                                           | Next >  | Finish Cancel |  |

As the Catalog entity has a one-to-many relation with the Edition entity, in **Association Cardinality** select **One to many** and click on **Finish** as shown in the following screenshot:

| Create New Association                                                                                                    |        |
|----------------------------------------------------------------------------------------------------|--------|
| Association Cardinality<br>Specify the association cardinality.                                                                                                    |        |
| <ul> <li>Many to one<br/>Each EDITION has many CATALOG.</li> <li>One to many<br/>Each CATALOG has many EDITION.</li> <li>One to one<br/>There is one CATALOG per EDITION.</li> <li>Many to many</li> </ul>                                                                                                    |        |
| Rext > Finish Control Control Contr | Cancel |

The table association between the **CATALOG** and **EDITION** tables gets defined and the table join also gets defined.